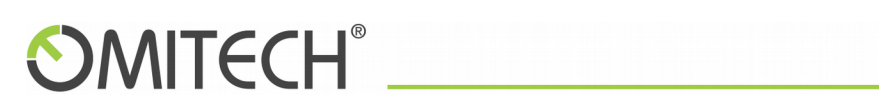

Manuale utente per archiviazione

SINGOLA

### Sommario

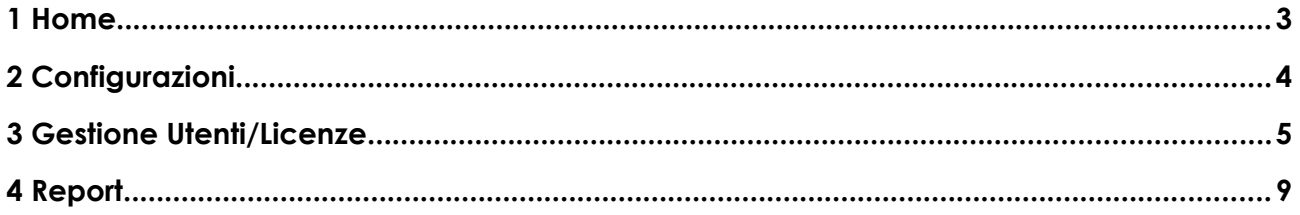

#### <span id="page-2-0"></span>1 Home

Appena viene effettuato il login questa è la schermata che appare.

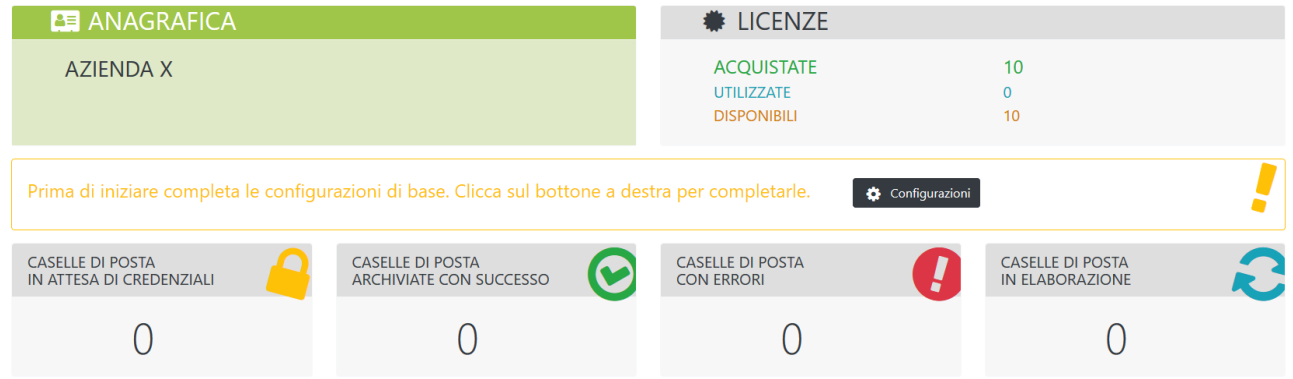

Nella sezione verde in alto a sinistra ci sono i dati anagrafici della società che ha sottoscritto il servizio ARCHIVIO. Nella sezione grigia in alto a destra sono elencate le licenze a disposizione.

Le quattro sezioni in basso elencano:

Caselle di posta "in attesa di credenziali", ovvero tutte le caselle di posta a cui non è stata ancora inserita la password per l'autenticazione utile per iniziare l'archiviazione.

Caselle di posta "archiviate con successo", ovvero tutte le caselle di posta che stanno effettuando l'archiviazione correttamente.

Caselle di posta "archiviate con errori", ovvero tutte le caselle di posta che non stanno effettuando l'archiviazione perché si è verificato un errore (molto spesso legato ad un cambio password effettuato dall'utente).

Caselle di posta "in elaborazione", ovvero tutte le caselle di posta che sono state create e sono in fase di elaborazione della richiesta.

### <span id="page-3-0"></span>2 Configurazioni

Prima di iniziare a caricare le varie caselle di posta da archiviare bisogna completare alcune configurazioni. Cliccando sul bottone "Configurazioni" apparirà una finestra.

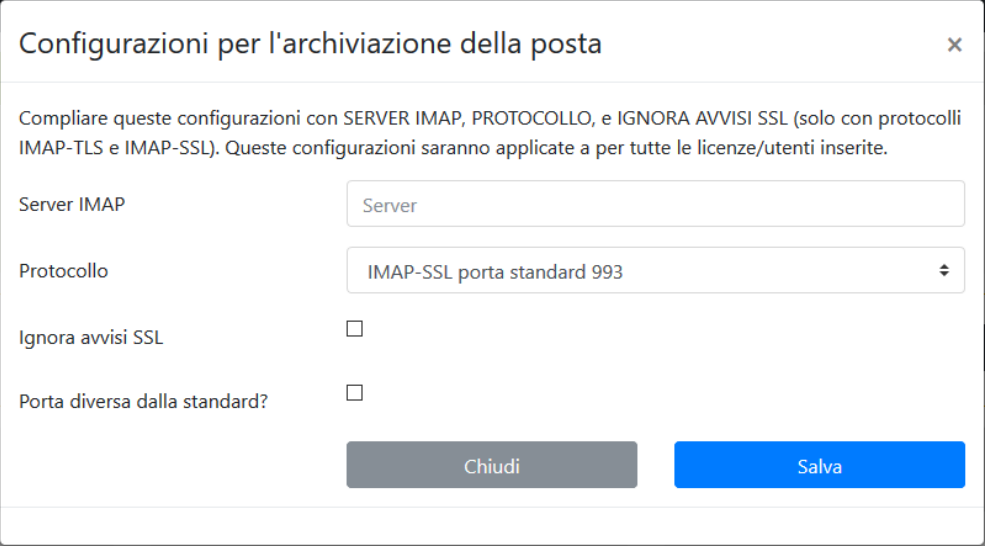

Qui è importante specificare "Server IMAP" e "Protocollo" (IMAP, IMAP-TLS, IMAP-SSL).

Spuntare il campo "Ignora avvisi SSL" se necessario (questo campo non verrà visualizzato se è stato scelto il protocollo IMAP).

Nella casella di scelta relativa al "Protocollo" ad ogni opzione è associata una "Porta" considerata standard. Se la Vostra "Porta" non è quella standard spuntare la casella "Porta diversa dalla standard" e compilare il campo numerico che verrà visualizzato di fianco.

Appena verranno salvate le impostazioni nella Home verrà data la possibilità di caricare le caselle di posta da archiviare.

#### <span id="page-4-0"></span>3 Gestione Utenti/Licenze

Cliccando sul bottone "Utenti/Licenze" apparirà una nuova schermata.

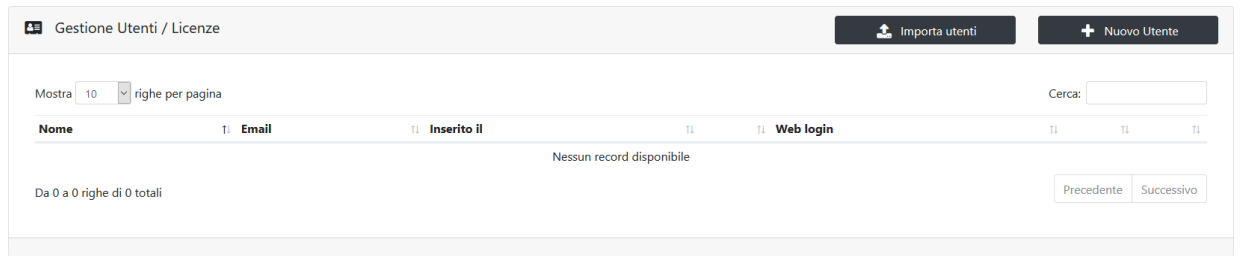

A questo punto è possibile inserire le varie caselle di posta singolarmente cliccando su "Nuovo Utente".

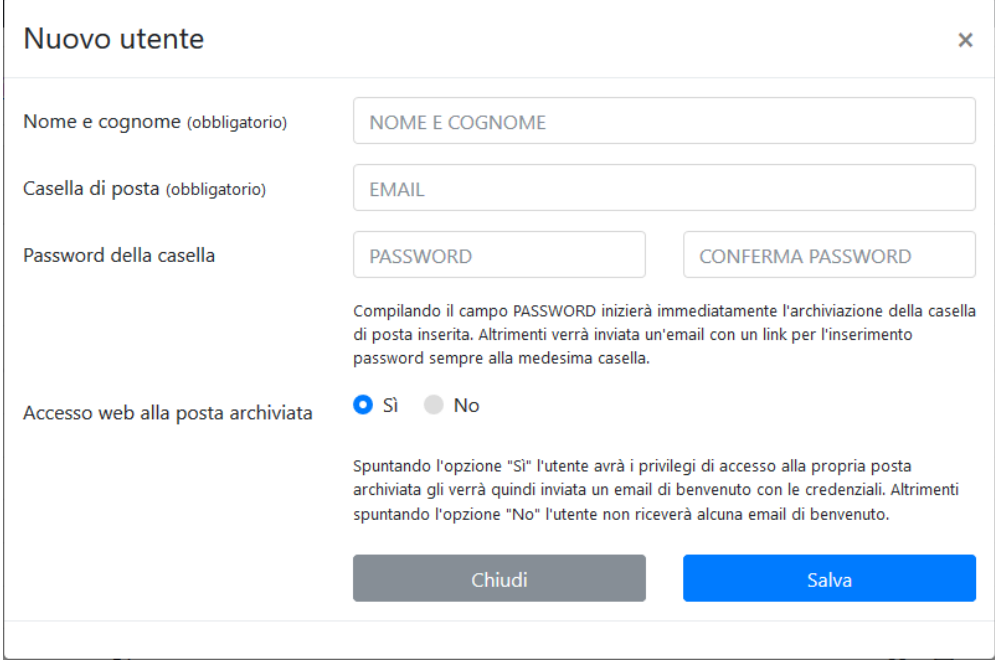

Basterà compilare i campi con NOME e EMAIL, se avete a disposizione la PASSWORD allora verrà subito elaborata la richiesta e partirà il processo di archiviazione (l'esito dell'archiviazione non sarà subito disponibile).

Nel caso in cui l'utente non abbia a disposizione la PASSWORD di autenticazione verrà inviata un'email alla casella di posta inserita con un link. Quando l'utente titolare della casella riceverà l'email e cliccherà sul link, si aprirà una scheda sul browser con la possibilità di inserire la PASSWORD della sua casella di posta. Quando verranno inviate le credenziali allora sarà elaborata la richiesta e partirà il processo di archiviazione (l'esito dell'archiviazione non sarà subito disponibile).

Per l'ultima opzione "Accesso web alla posta archiviata" spuntare "Sì" nel caso in cui si voglia dare l'accesso web all'utente perché possa consultare la propria posta archiviata. Scegliere "No" se l'utente non deve avere accesso alla propria posta archiviata.

Una seconda email sarà inviata alla casella di posta elettronica con i codici di accesso alla pagina web che permetterà all'utente la consultazione di archivio. Naturalmente questa email sarà spedita solo per gli utenti abilitati all'accesso web.

Naturalmente se l'utente ha sottoscritto un numero considerevole di caselle sarà più comodo utilizzare la funzionalità "Importa Utenti".

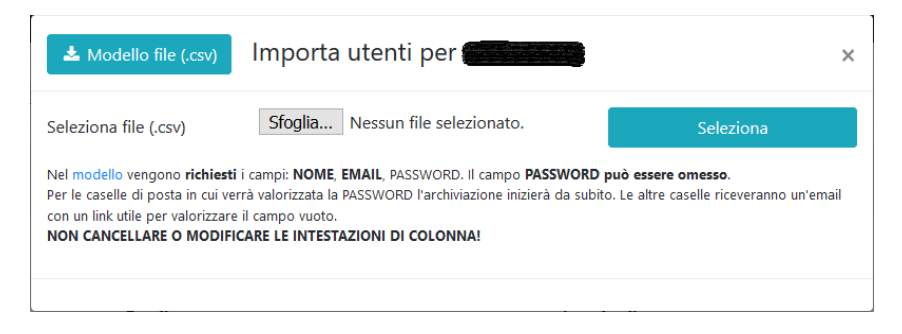

E' possibile scaricare il modello del file cliccando su "Modello file (.csv)".

Come in dicitura, il modello è provvisto solo delle intestazioni di colonna e si comporta esattamente come per l'inserimento di un utente singolo. Se il campo password viene valorizzato allora la richiesta viene elaborata e poi inizia l'archiviazione, diversamente con il campo password omesso l'utente titolare della casella di posta riceverà un email con un link.

E' possibile avere un piccola guida sul significato delle varie iconcine disponibili per la funzionalità "Gestione Utenti/Licenze" cliccando in alto a sinistra:

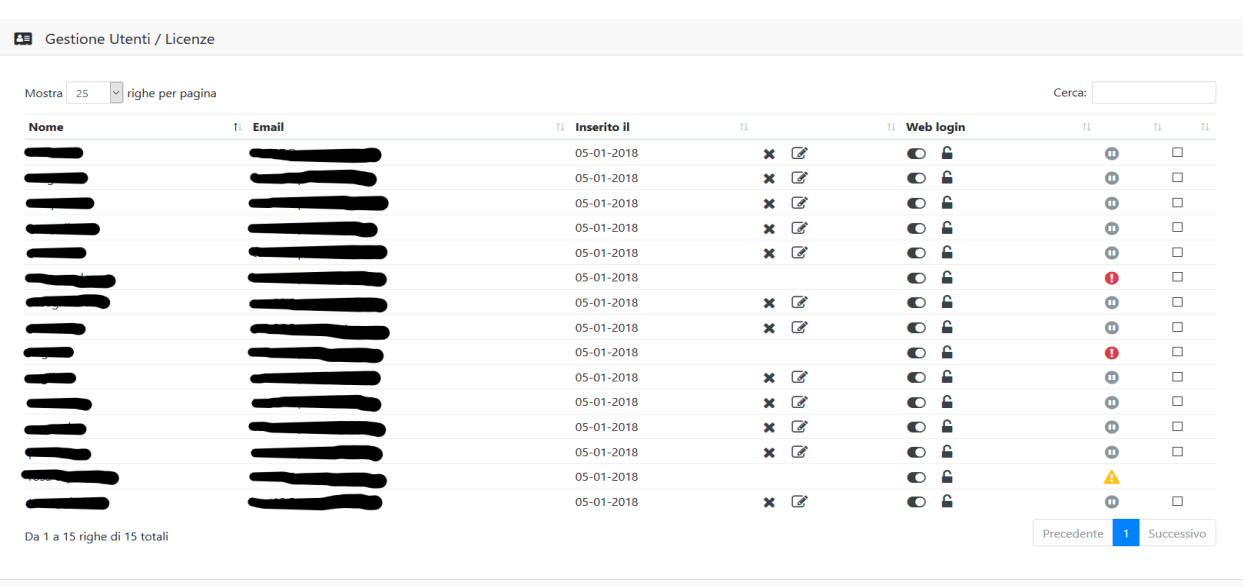

Cosa puoi fare con questa funzionalità? Scoprilo!

Procedendo da sinistra a destra troveremo le seguenti icone:

- "Cancella" (x) per cancellare una casella di posta digitata in modo errato (è possibile fare questa operazione solo per le caselle per cui non è ancora iniziata l'archiviazione)

- "Modifica" (matita) per modificare il nome dell'intestatario della casella di posta

- "Web login attivo" (toggle-on) il titolare della casella di posta ha accesso alla propria posta archiviata

- "Web login disattivato" (toggle-off) il titolare della casella di posta non ha accesso alla propria posta archiviata

- "Invio credenziali" (lucchetto) verrà inviata un'email con nuove credenziali di accesso alla pagina web che permetterà all'utente di vedere la propria posta archiviata

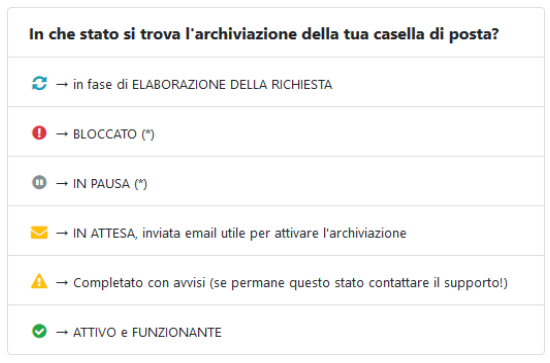

Procedendo dall'alto verso il basso troveremo le seguenti icone a fianco di ogni casella di posta inserita:

- "Elaborazione della richiesta" significa che è stato creato il processo di archiviazione per la casella di posta indicata e sta effettuando l'elaborazione richiesta (il risultato è disponibile dopo un certo tempo).

- "Bloccato" ovvero che l'elaborazione dei messaggi si è bloccato e c'è bisogno di un intervento del nostro servizio di assistenza. La maggior parte delle volte si verifica questo problema per il cambio credenziali di autenticazione della casella di posta (\*).

- "In pausa" ovvero non è ancora stato avviato il processo di archiviazione per la casella di posta indicata (\*).

- "In attesa" ovvero è stata inviata un email alla casella di posta indicata e si è in attesa del compilazione password da parte dell'utente.

- "Completato con avvisi" ovvero l'elaborazione dei messaggi è stata completata ma durante l'elaborazione è successo qualcosa che ha impedito di archiviare alcuni messaggi. In questo caso c'è bisogno di un intervento del nostro servizio di assistenza.

- "Attivo e funzionante" cioè il processo di archiviazione procede correttamente.

#### (\*) La tua casella di posta non ha il servizio di archiviazione fuzionante?

Proprio di fianco ad ogni utente / licenza in stato "BLOCCATO" oppure "IN PAUSA" c'è una casella di spunta come la seguente □.

Facendo clic sopra di essa Ø verrà inviata un email utile per l'inserimento delle credenziali della medesima casella.

#### <span id="page-8-0"></span>4 Report

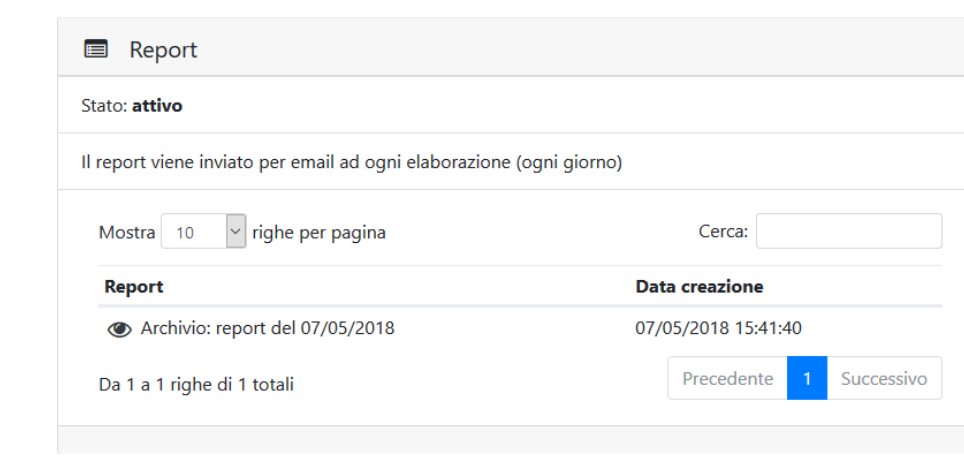

Cliccando sul bottone "Report" apparirà una nuova schermata.

Qui sarà possibile consultare i report elaborati da sistema relativi al job di archiviazione attivi. Il sistema di reportistica può essere attivo o meno. Questa impostazione può essere modificata dai nostri operatori. Per ulteriori chiarimenti contattare l'assistenza.

Per consultare i report basta cliccare sull'icona (occhio) a fianco di ogni riga.

Qui di seguito c'è un esempio di report con un job di archiviazione terminato con errori.

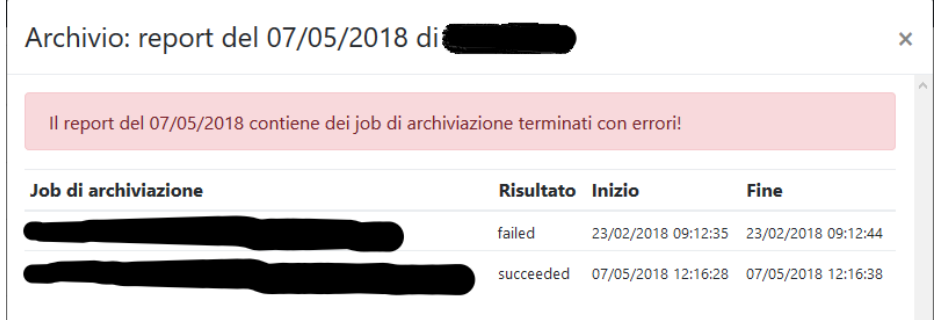